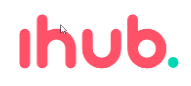

# **SOM voor ouder(s), verzorger(s) Gebruik SOM**

De scholen van het iHUB onderwijs maken gebruik van het leerlingvolgsysteem SOMtoday. Alle gegevens rondom het onderwijs van het kind worden in dit systeem geregistreerd.

U, als ouder of verzorger, heeft een account gekregen om een aantal onderdelen in te kunnen zien. U heeft hiervoor een mail met inlog gebruikersgegevens ontvangen.

Na het installeren van de app op de mobiele telefoon en/of de eerste keer inlogt op een pc verschijnt onderstaand scherm:

1. Selecteer bij scholen "iHUBonderwijs

2. Druk vervolgens op "Inloggen via Somtoday"

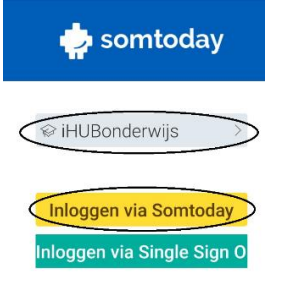

Vervolgens verschijnt het onderstaand scherm. Via dit scherm kunt u inloggen.

- 1. Vul hier uw "gebruikersnaam" en "Wachtwoord" in.
- 2. Druk vervolgens op "Inloggen"

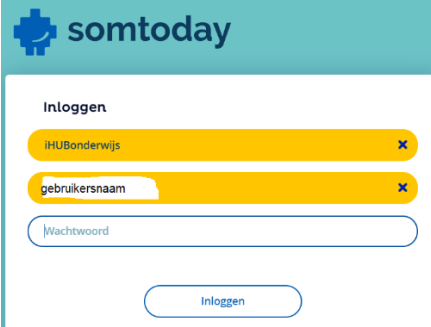

De gegevens van het kind worden als volgt weergegeven in de bovenste balk:

- Het leerlingnummer
- Naam van het kind
- Uw naam
- De berichtenfunctie.

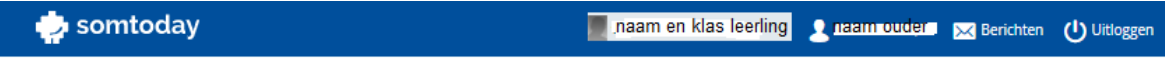

Indien u meer dan 1 kind op school heeft zitten, kunt u op de naam van het kind klikken en worden de overige namen weergegeven en kunt u deze eventueel kiezen om weer te geven.

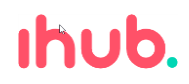

Om uw eigen gegevens weer te geven klikt u op uw eigen naam.

- U kunt hier uw wachtwoord aanpassen.

- Het is niet mogelijk om uw eigen gegevens te wijzigingen. Voor wijzigingen dient u deze door te geven aan de schooladministratie.

## Mijn profiel

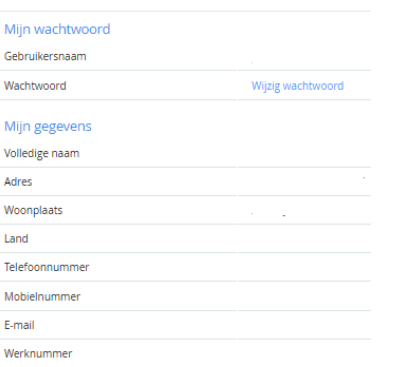

In de kolomkoppen zijn de volgende functies beschikbaar. (**Let op**: dit kan per school verschillen):

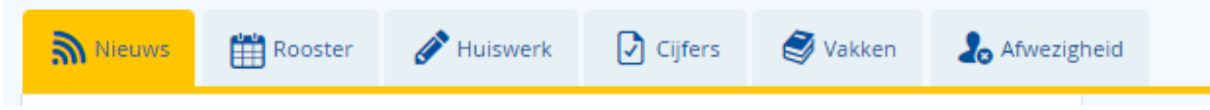

#### **Nieuws:**

Onder nieuws worden de standaard gegevens uit alle kolommen weergegeven zoals de school deze heeft ingesteld.

Wanneer u met de muiscursor over de iconen van de getoonde functies gaat, ziet u waar deze voor dienen. Indien u bepaalde onderdelen niet wilt weergeven dan is het mogelijk om deze te verbergen door op het betreffende icoon te klikken. De functies waar een streepje onder staan worden weergegeven:

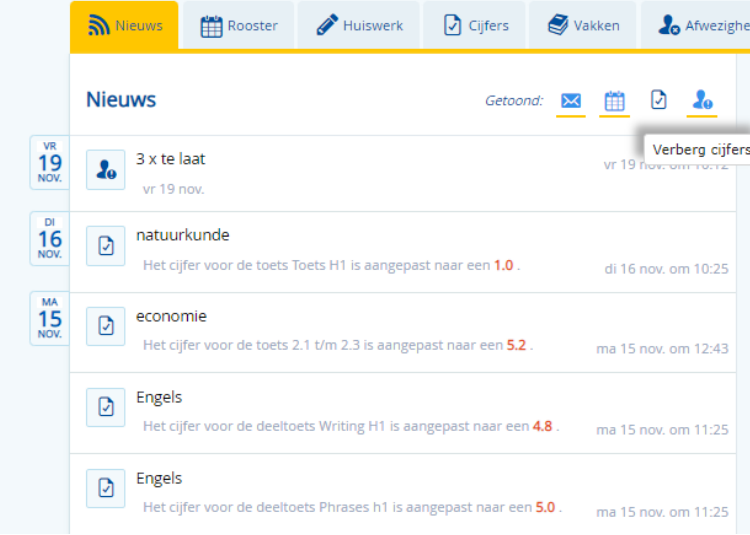

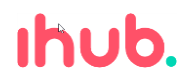

#### **Rooster**

Het rooster wordt per week getoond; Het is mogelijk om via de pijltjes te navigeren tussen de weken.

In het rooster wordt het huiswerk (gele bolletjes) en de toetsen (rode bolletjes) weergegeven. Voor details klikt u op een van de gekleurde bolletjes:

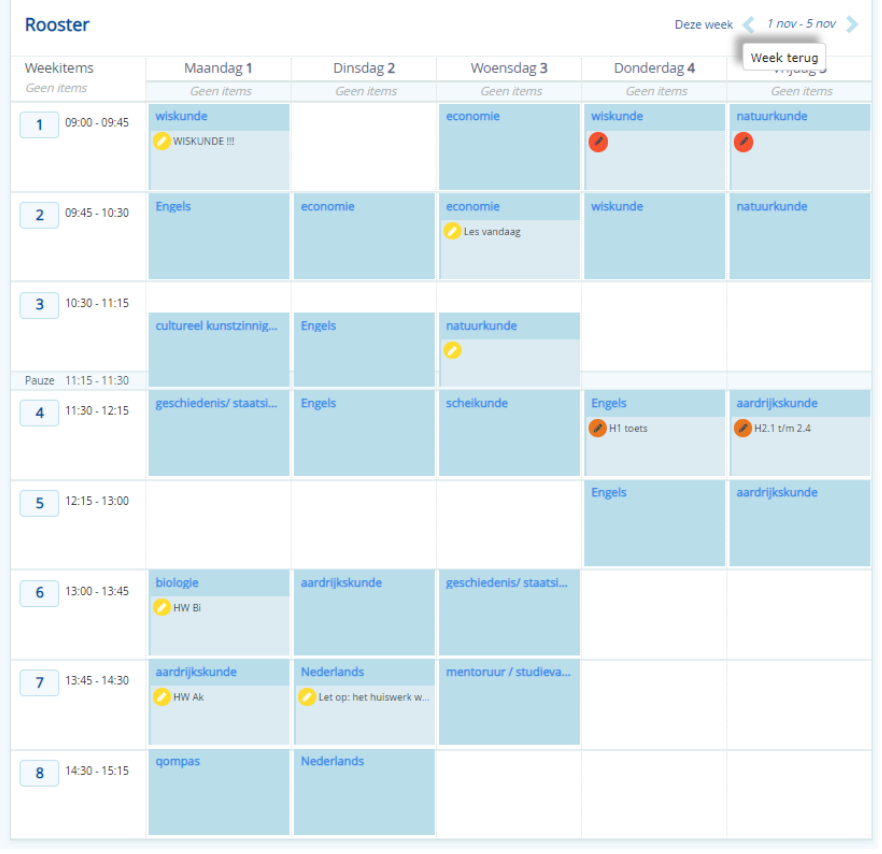

Het blokje verspringt dan boven automatisch naar het betreffende huiswerk:

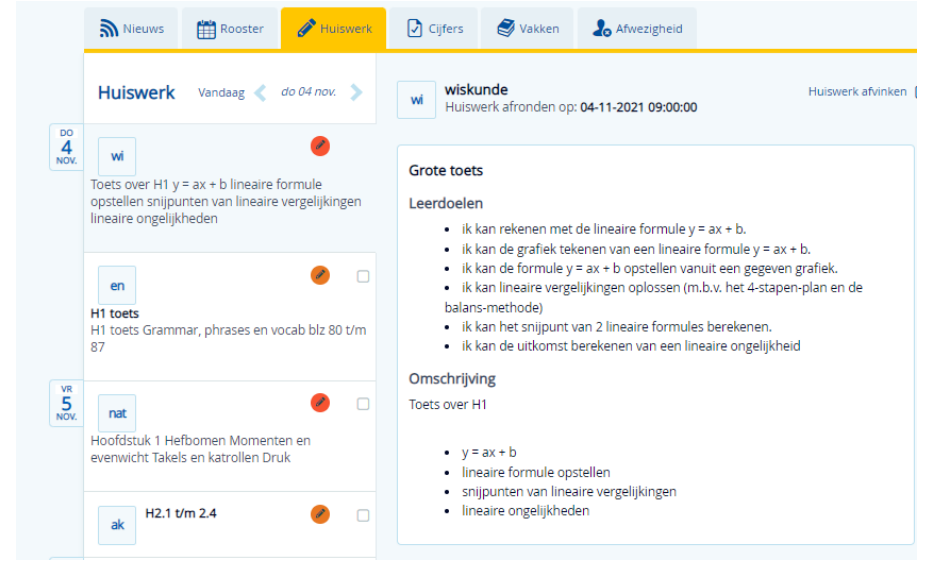

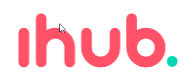

#### **Huiswerk**

Huiswerk en toetsen zijn hier in 1 overzicht zichtbaar. Klik op de gekleurde bolletjes om informatie betreffende het huiswerk / de toets in te kunnen zien.

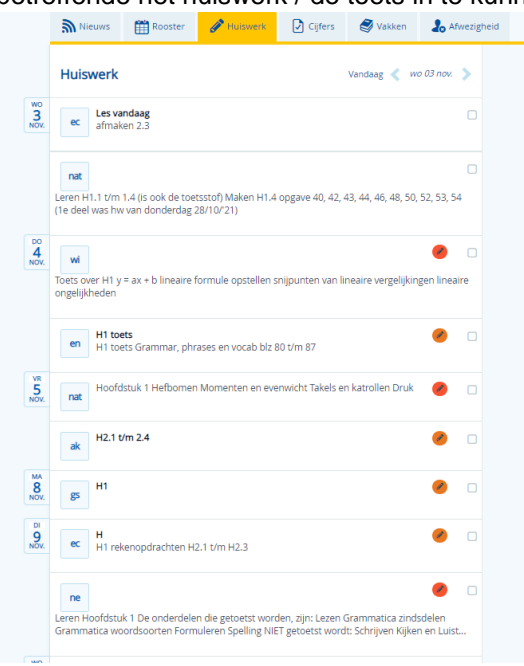

#### **Cijfers**

De resultaten van het huidige schooljaar en eventueel de voorgaande jaren worden hier weergegeven.

De meest recent ingevoerde cijfers worden als eerste getoond:

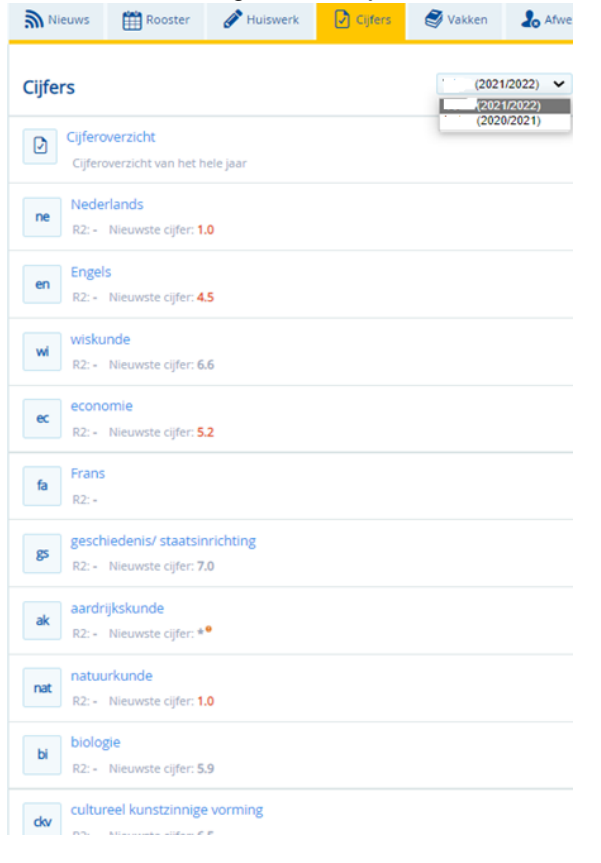

Indien u op het vak klikt ziet u overzicht van alle behaalde cijfers van het gekozen schooljaar:

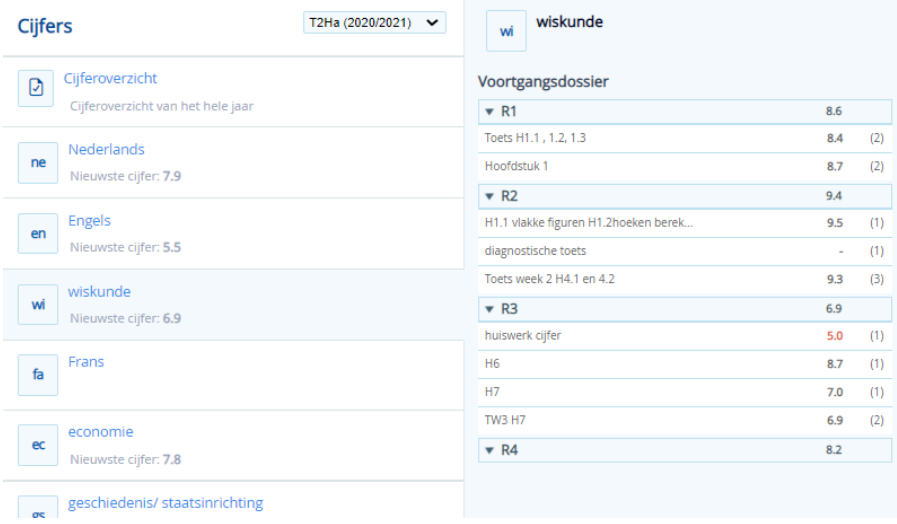

### **Vakken**

Bij vakken worden de vakken met de leerkracht getoond, het eerstvolgende huiswerk en het bijbehorende lesmateriaal

Doorklikken op een vak wordt dit uitgebreid getoond.

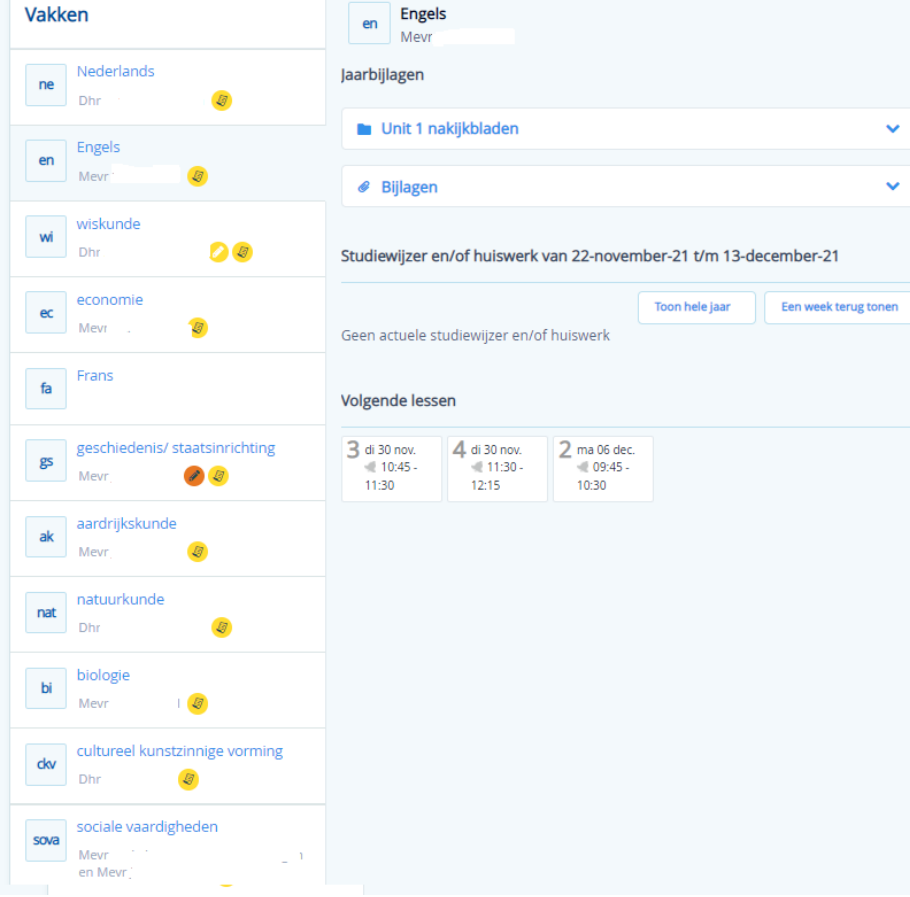